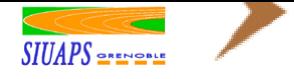

Plannings : Procédure de réservation des installations sportives

# **Sommaire**

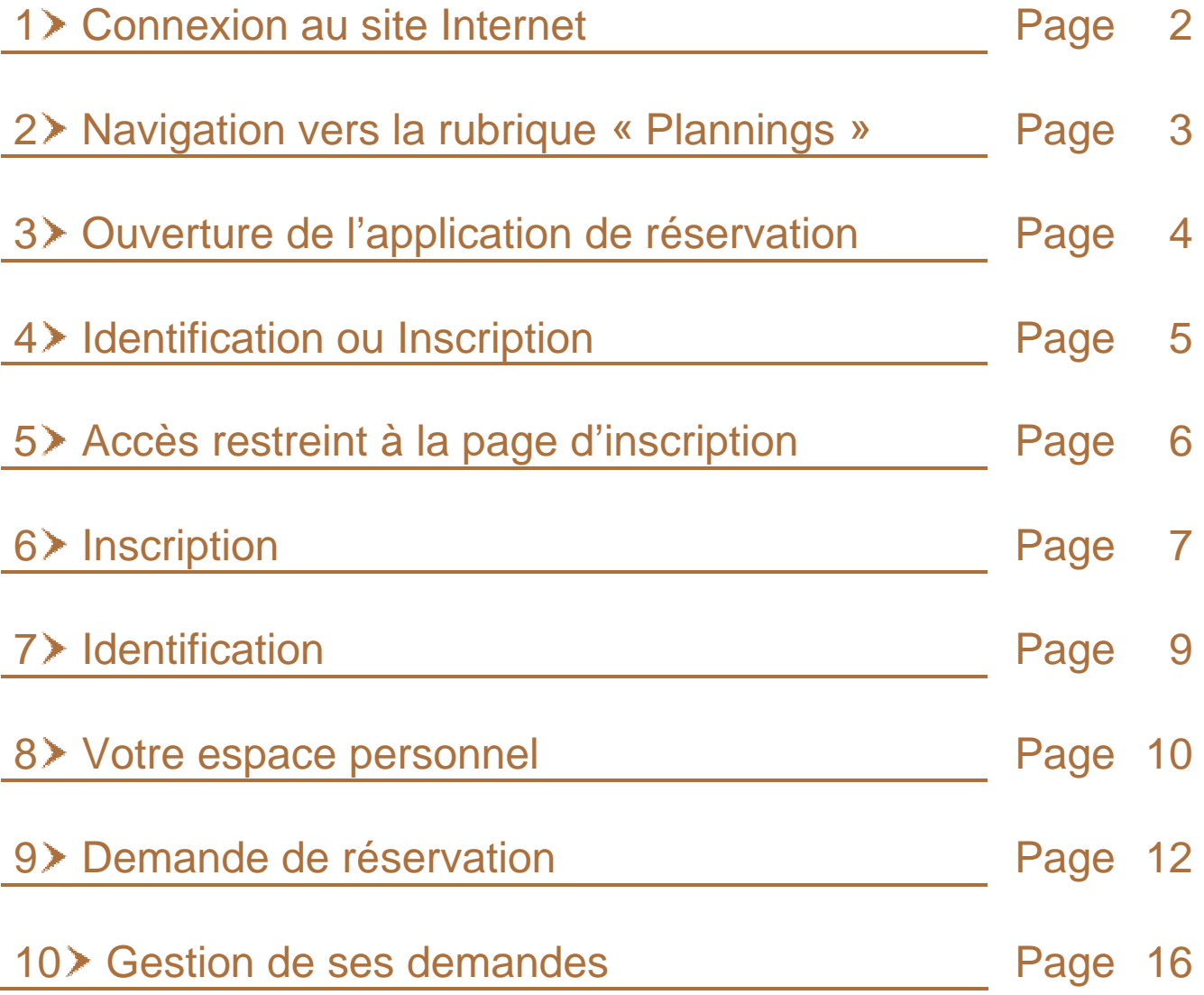

<span id="page-1-0"></span>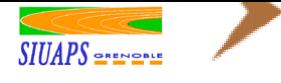

# Plannings : Procédure de réservation des installations sportives

Ce fascicule est destiné à guider les utilisateurs dans leur première demande de saisie par Internet des demandes de réservations d'installations sportives. Il ne constitue pas une notice d'utilisation complète de l'outil de réservation en ligne des installations sportives. Ainsi, certaines fonctionnalités n'ont pas été mentionnées ici mais sont opérationnelles.

#### 1> Connexion au site Internet :

Pré requis : Toute demande de réservation doit suivre la procédure indiquée ci-après. Il est nécessaire de disposer

- **▶ d'un micro-ordinateur**
- **d'une connexion Internet**
- d'un navigateur Internet Microsoft Internet Explorer version 4 ou ultérieure.

#### Rendez vous à l'adresse : http://siuaps.ujf-grenoble.fr

Si toutefois le site était inaccessible, il est probable que le serveur soit temporairement inaccessible. Merci de réessayer ultérieurement.

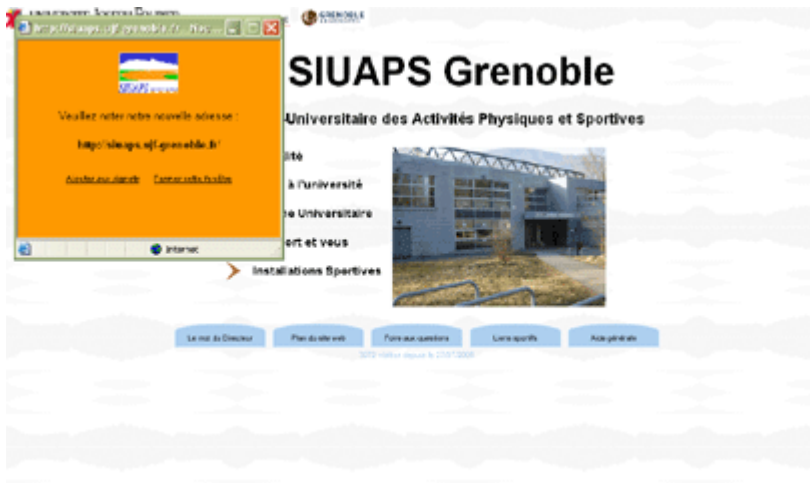

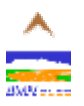

<span id="page-2-0"></span>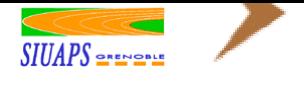

Plannings : Procédure de réservation des installations sportives

### 2> Navigation vers la rubrique « Plannings »:

Le site se divise en cinq grandes rubriques : Actualité, Sport à l'université, Piscine Universitaire, Le Sport et vous, Installations Sportives, permettant d'accéder aux différentes thématiques.

Cliquez sur « Installations Sportives »,

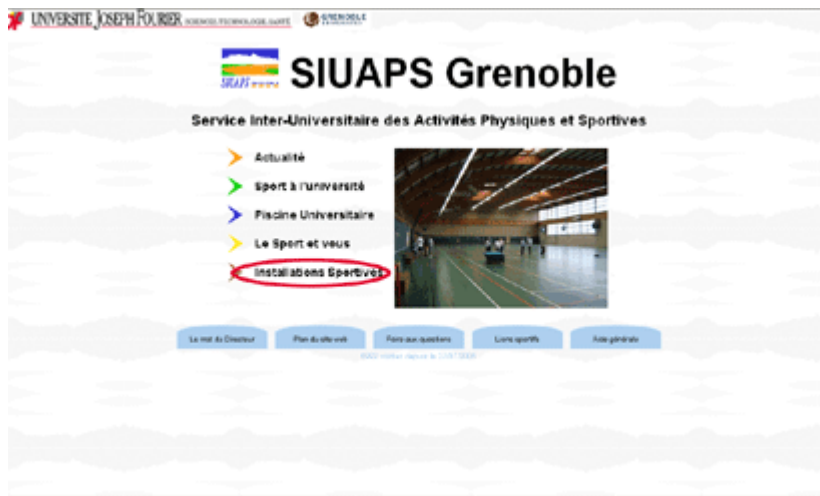

puis sur « Plannings ».

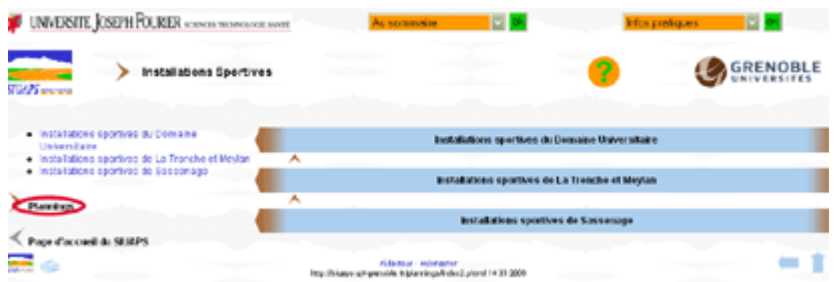

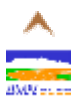

<span id="page-3-0"></span>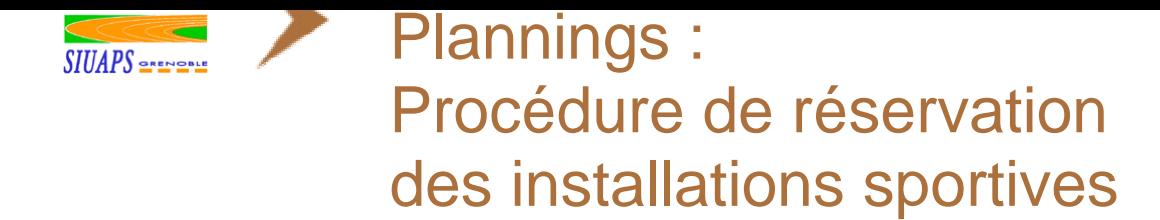

# 3> Ouverture de l'application de réservation :

#### Cliquez sur « Réservation ».

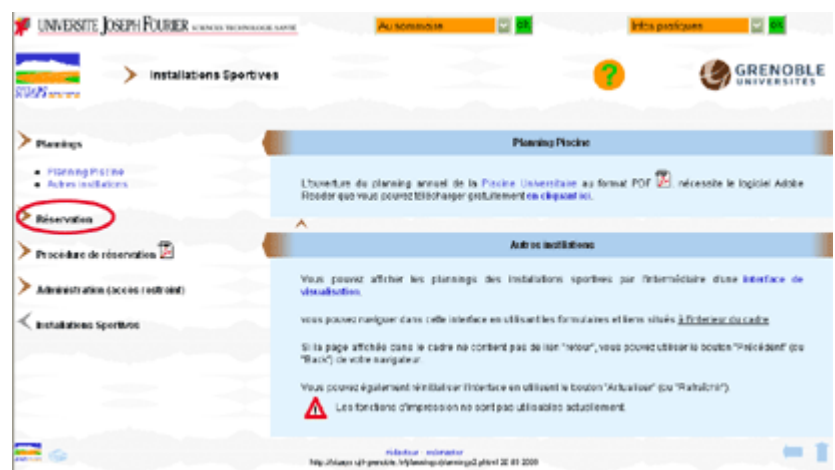

L'application de réservation s'ouvre dans une nouvelle fenêtre

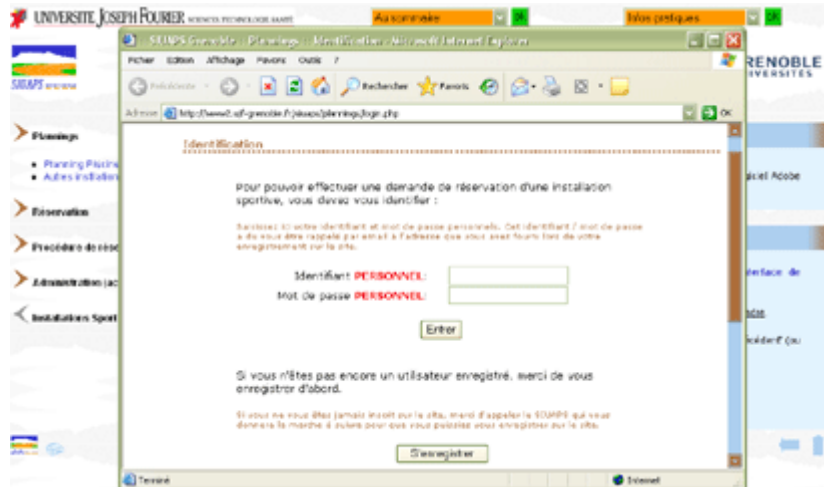

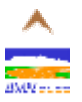

<span id="page-4-0"></span>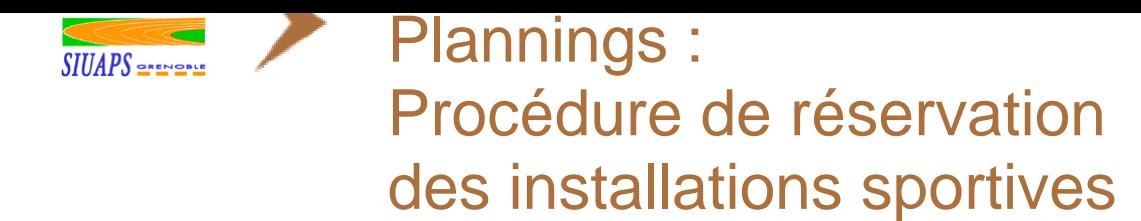

### 4> Identification ou Inscription :

Si vous disposez déjà de votre login / mot de passe **PERSONNEL,** vous pouvez passer directement à l'étape 7.

S'il s'agit de votre première connexion ou si vous n'avez pas encore suivi la procédure d'enregistrement, cliquez sur le bouton « S'enregistrer ».

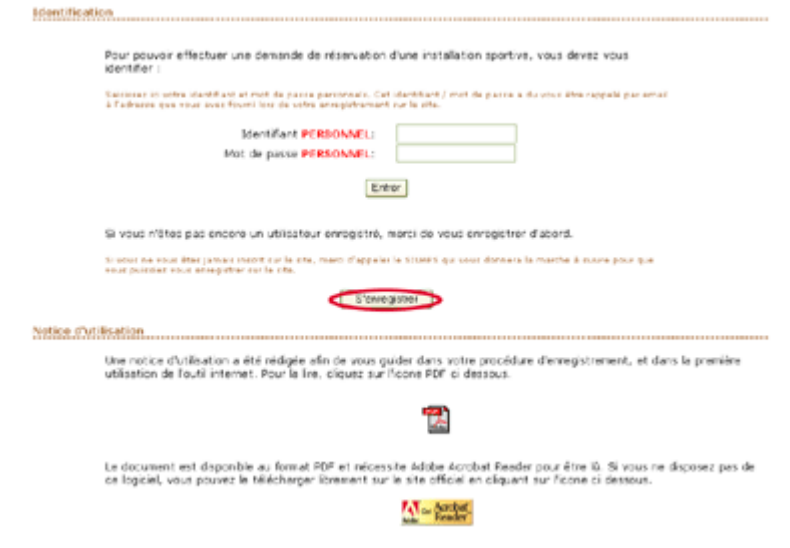

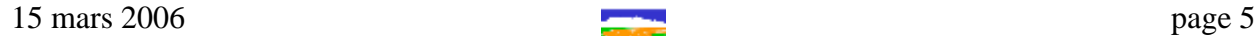

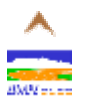

<span id="page-5-0"></span>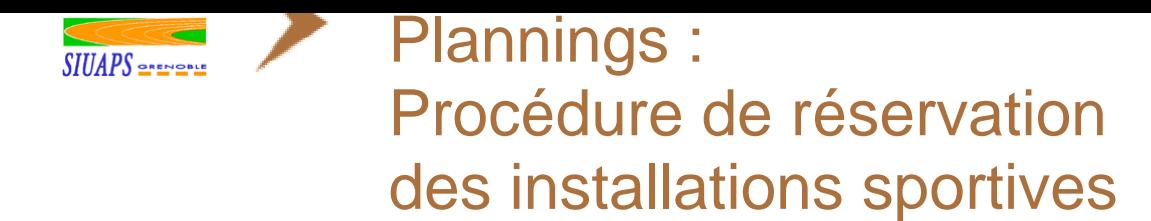

# 5 Accès restreint à la page d'inscription :

Une restriction d'accès à la page d'inscription a été mise en place via l'utilisation d'un nom d'utilisateur et mot de passe **communs** à toutes les personnes habilitées et fourni par le SIUAPS.

Si vous ne disposez pas de cette information, renseignez vous auprès du SIUAPS.

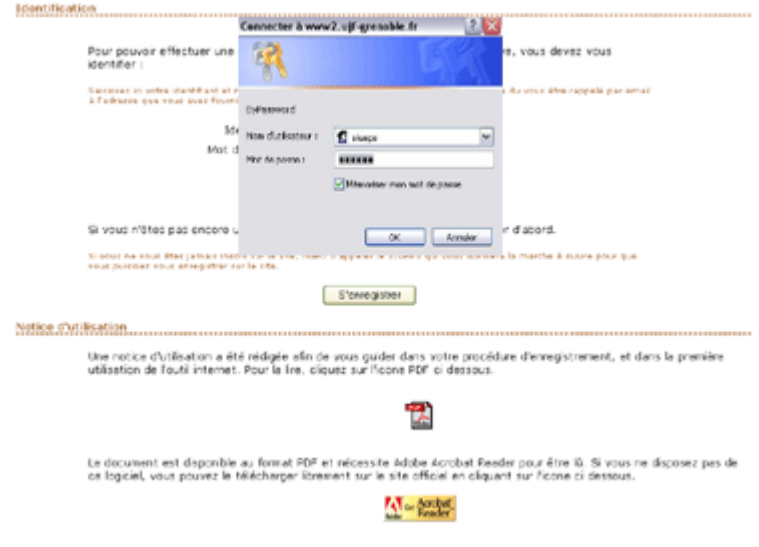

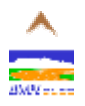

<span id="page-6-0"></span>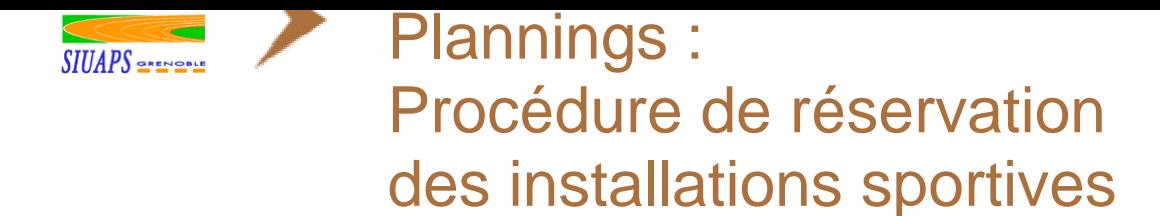

# 6> Inscription :

La page d'enregistrement fait apparaître un formulaire qui permet de collecter les informations nécessaires au bon traitement de vos demandes de réservations.

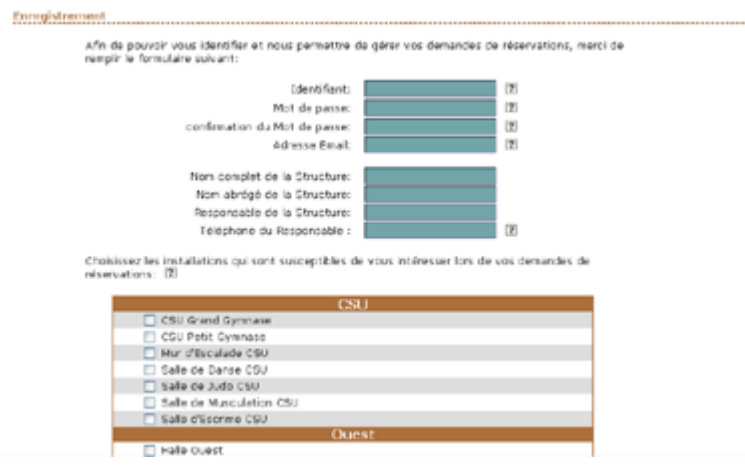

- **Identifiant : Cet identifiant vous est PERSONNEL, il est complètement différent de celui** fourni par le SIUAPS. Vous le choisissez vous-même, il doit être court (50 caractères maximum), ne doit comporter ni espaces, ni accents, ni signes de ponctuation, seulement des caractères alphanumériques et le caractère -. Typiquement, votre identifiant est le nom abrégé de votre structure, exemple : etug, egug, suaps-ujf, suaps-inpg… Il ne peut exister deux fois le même identifiant.
- Mot de passe : ce mot de passe vous est **PERSONNEL**, il est complètement différent de celui fourni par le SIUAPS. Vous le choisissez vous-même, il doit comporter au moins 5 caractères alphanumériques ou non.
- Confirmation du mot de passe : afin de s'assurer que le mot de passe a été saisi correctement sans aucune faute de frappe, vous devez le confirmer en le saisissant une nouvelle fois.
- Adresse email : vous devez disposer d'une adresse email valide pour pouvoir vous enregistrer.
- Nom complet de la structure, nom abrégé de la structure, responsable de la structure : ces informations sont obligatoires.

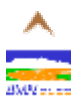

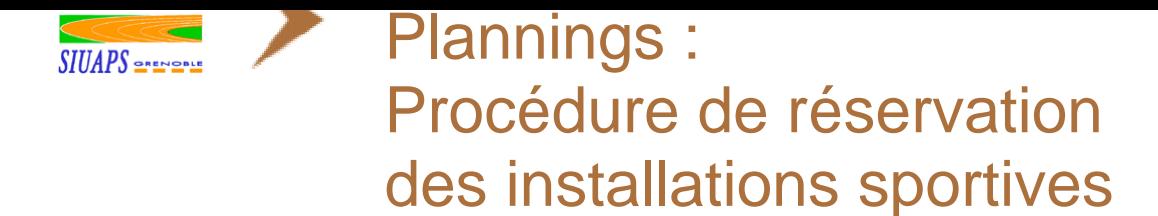

- Téléphone : vous devez saisir un numéro de téléphone sous la forme XX-XX-XX-XX-XX ou (+XX)X-XX-XX-XX-XX.
- Installations : sélectionnez toutes les installations pour lesquelles vous êtes susceptibles d'effectuer une demande de réservation. Cette liste sera aisément modifiable à tout moment.

Cliquez ensuite sur le bouton « Enregistrer » situé tout en bas de la page sous la liste d'installations pour valider votre inscription.

L'application vérifie que les informations que vous avez fournies ne comportent pas d'erreur.

Si aucune erreur n'est décelée, le programme vous invite à vous identifier, sinon il vous indique le type d'erreur et vous propose d'effectuer les modifications.

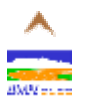

<span id="page-8-0"></span>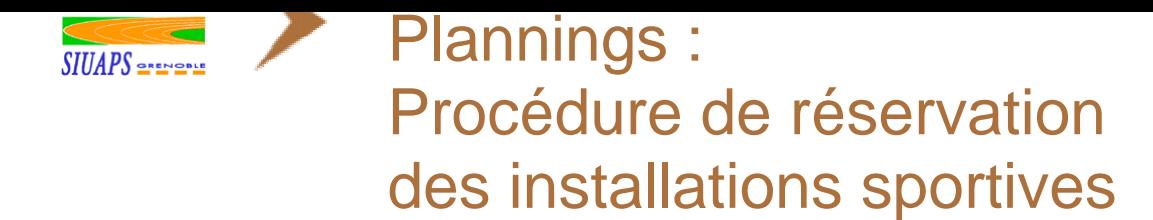

# 7> Identification :

Vous pouvez maintenant vous identifier en remplissant les champs identifiant et mot de passe avec vos informations **PERSONNELLES** que vous avez vous-même choisies lors de la procédure d'inscription.

Puis cliquez sur le bouton « Entrer ».

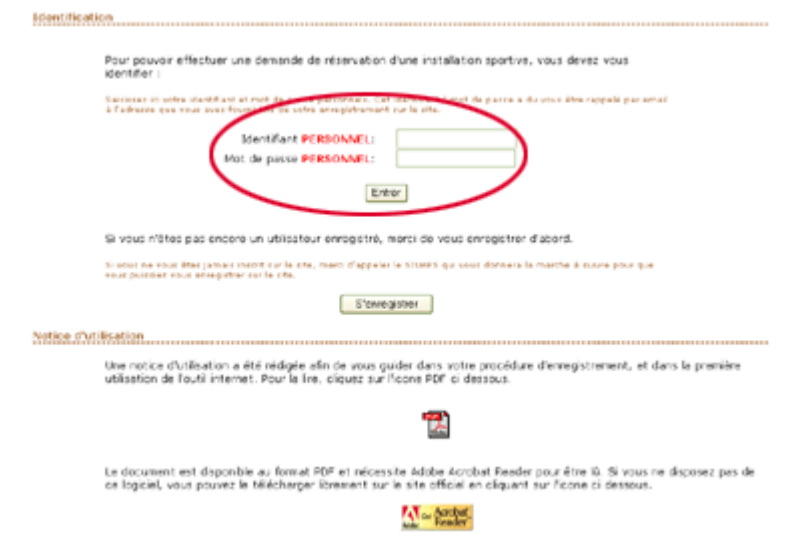

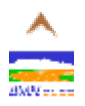

<span id="page-9-0"></span>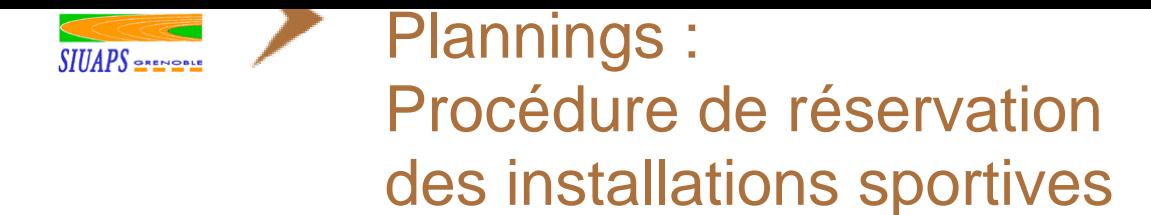

### 8> Votre espace personnel

Assurez vous que votre identifiant apparaît clairement à l'écran (en haut, à gauche du mot « Accueil »).

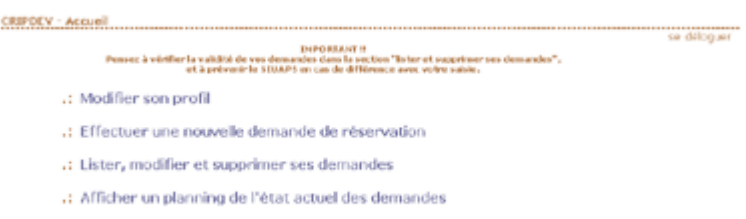

Dès que vous avez fini d'utiliser l'application, ou si vous souhaitez faire des réservations pour une autre structure, pensez à vous déloguer en cliquant sur « se déloguer »,

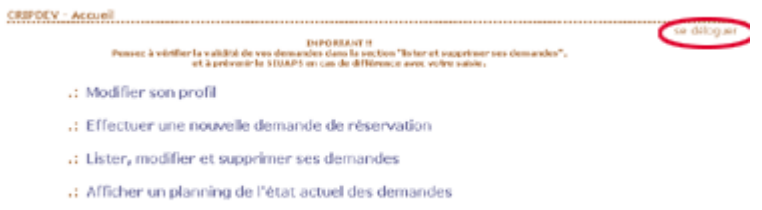

Si vous quittez le site sans vous déloguer vous courrez le risque qu'un autre utilisateur fasse des demandes de réservation sous votre nom ou qu'il modifie / supprime vos demandes. Pensez donc à vous déloguer dès que vous avez fini d'utiliser le site ou si vous changez de structure pour effectuer de nouvelles demandes.

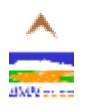

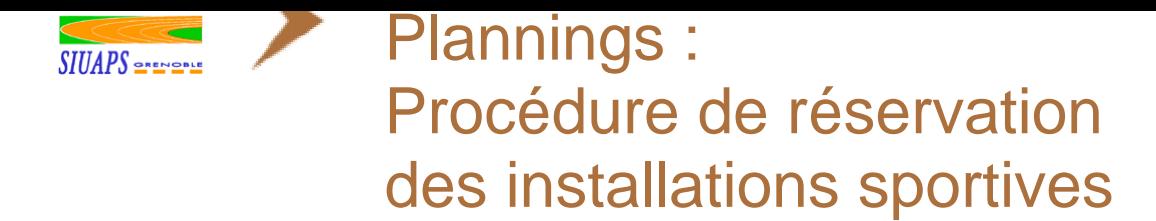

A partir de cette page d'accueil du site vous pouvez accéder :

- **au formulaire de demande de réservation d'installations en cliquant sur « Effectuer une** nouvelle demande de réservation » (voir étape n°9).
- à la liste de vos demandes en cliquant sur «Lister et supprimer ses demandes », afin de pouvoir
	- $\checkmark$  vérifier vos requêtes,
	- $\checkmark$  les modifier,
	- $\checkmark$  les supprimer
	- $\checkmark$  voir leur acceptation / modification par le SIUAPS. (voir étape n°10)
- aux informations de votre profil en cliquant sur « Modifier son profil » : vous pouvez depuis ce menu
	- $\checkmark$  modifier vos coordonnées et mot de passe,
	- $\checkmark$  ajouter ou supprimer des installations,
	- $\checkmark$  ajouter ou supprimer des périodes de réservation...

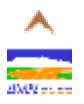

<span id="page-11-0"></span>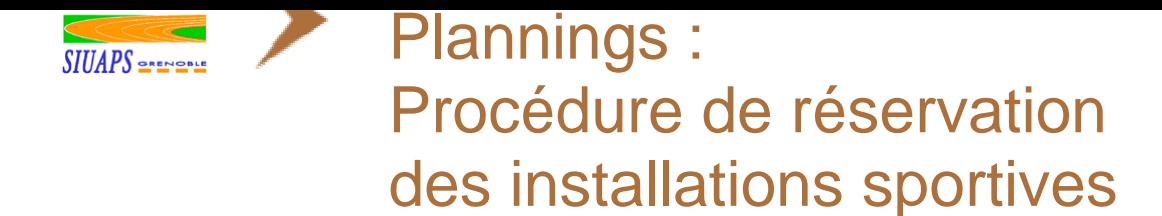

## 9> Demande de réservation :

Choisissez l'installation pour laquelle vous voulez effectuer votre demande.

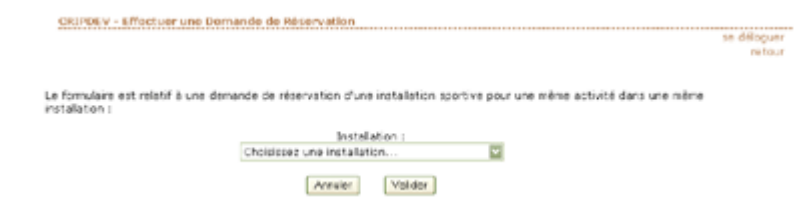

Si l'installation n'apparaît pas dans la liste déroulante, cliquez sur « annuler » ou « retour » puis sur « modifier son profil » et enfin sur « gérer ses installations ». Vous pouvez alors choisir les installations qui apparaîtront dans la liste déroulante en les cochant.

Après avoir choisi votre installation, le reste du formulaire s'affiche. Renseignez la nature de l'activité, sélectionnez la période de réservation à partir de la liste déroulante.

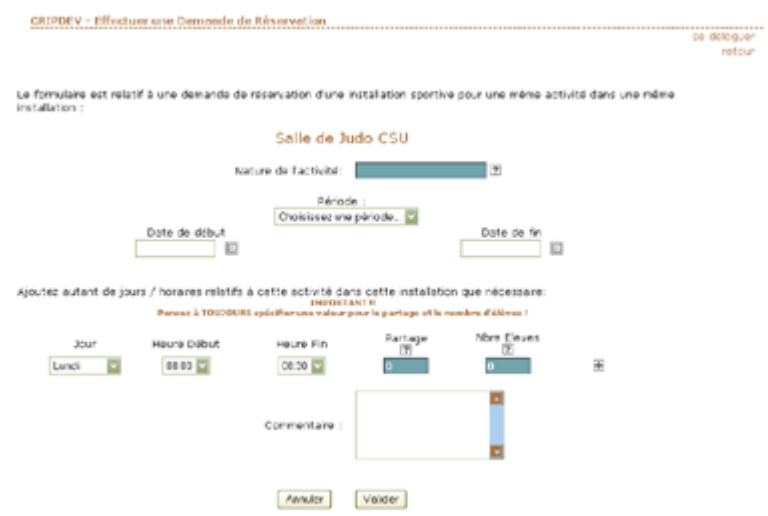

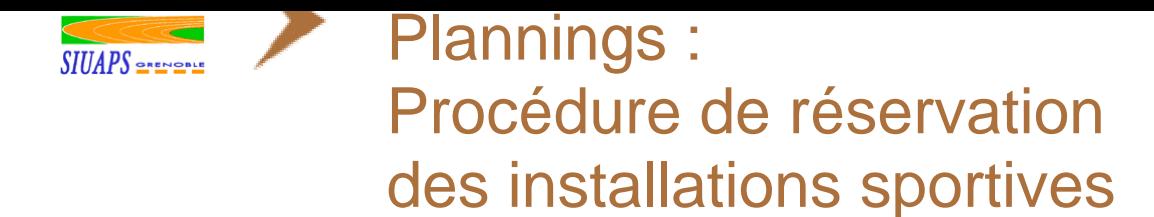

Des périodes sont définies par défaut :

- INTERVALLE DE SAISIE qui correspond à la plage maximale de réservation (année entière : du 01/09 au 31/05),
- 1er semestre (début septembre à fin décembre)
- 2ème semestre (début janvier à fin mai).

Vous pouvez si vous le désirez ajouter des périodes prédéfinies **personnelles** via la gestion de votre profil.

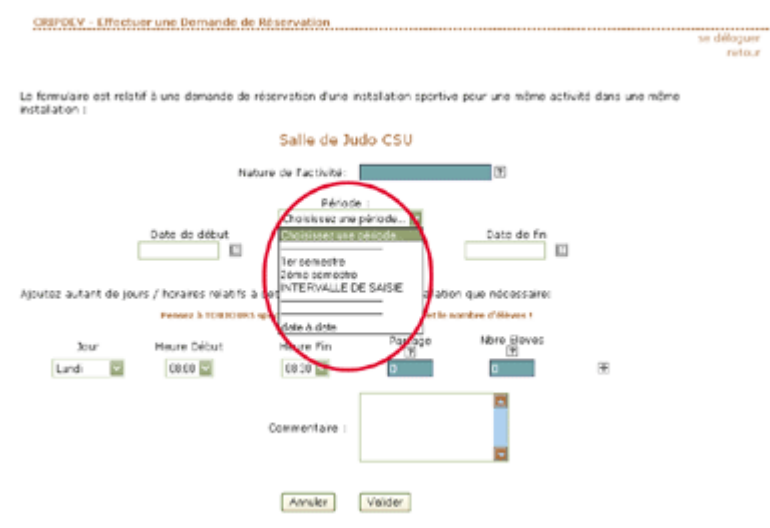

Enfin, si aucune des périodes prédéfinies ne vous correspond vous pouvez choisir une période date à date puis saisir manuellement ou en vous aidant du calendrier la date de début et la date de fin de réservation.

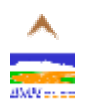

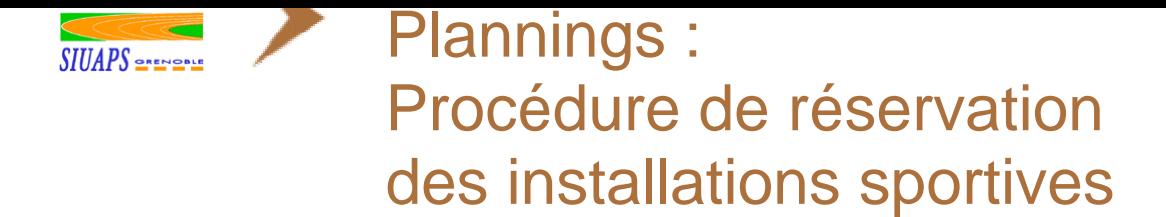

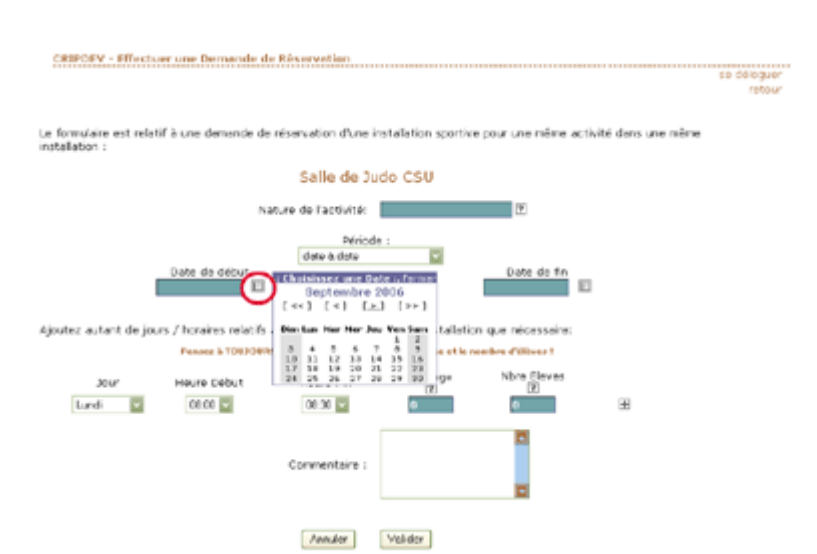

Renseignez ensuite tous les créneaux horaires pour cette activité dans cette installation pour la période choisie.

Pour chaque créneau horaire, veuillez vous assurer (le logiciel ne le vérifie pas) :

- que le créneau horaire ne chevauche pas un autre créneau horaire saisi dans cette page
- **lack** que l'heure de fin est bien postérieure à l'heure de début
- que le partage est bien renseigné :
	- $\checkmark$  0 si vous souhaitez être la seule structure à utiliser l'installation sur le créneau choisi,
	- $\checkmark$  1 si vous pouvez partager l'installation avec une autre structure,
	- $\checkmark$  2 si vous pouvez partager l'installation avec 2 autres structures...
- que le nombre d'élèves estimé est bien renseigné. Si vous n'avez aucune idée sur cette information, saisissez 0.

Si vous avez un autre créneau horaire pour la même activité dans la même installation pour la même période cliquez sur +, sinon appuyez sur valider.

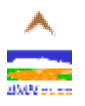

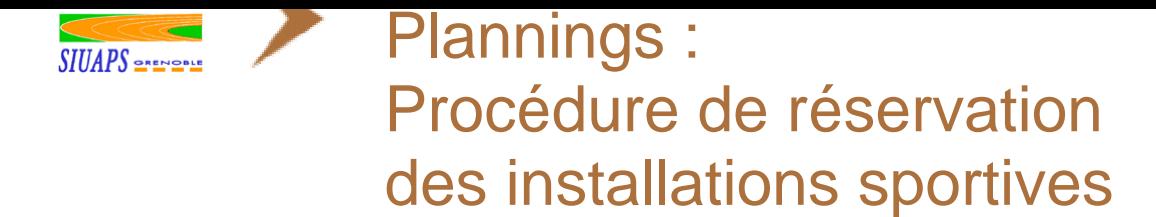

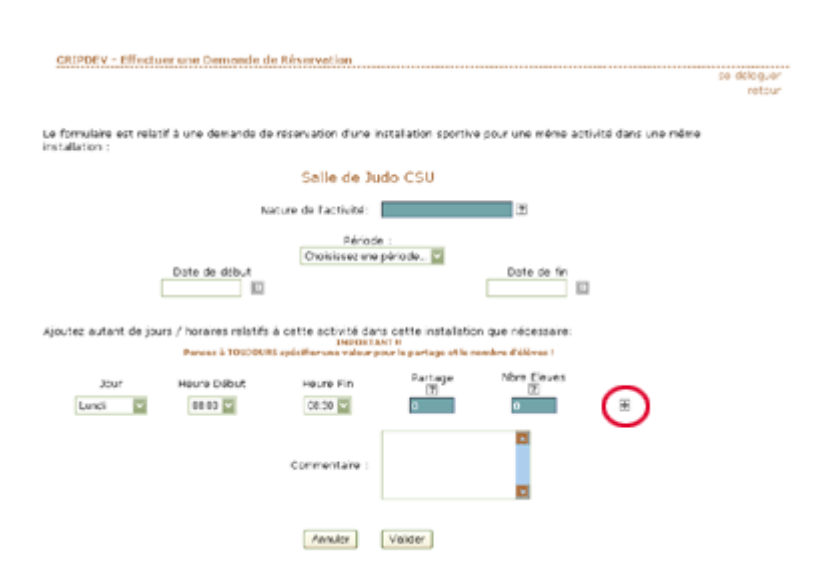

Si votre demande est saisie correctement, vous obtenez le message suivant

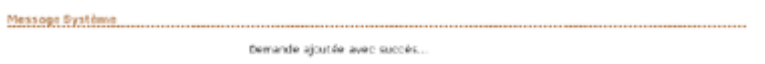

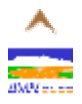

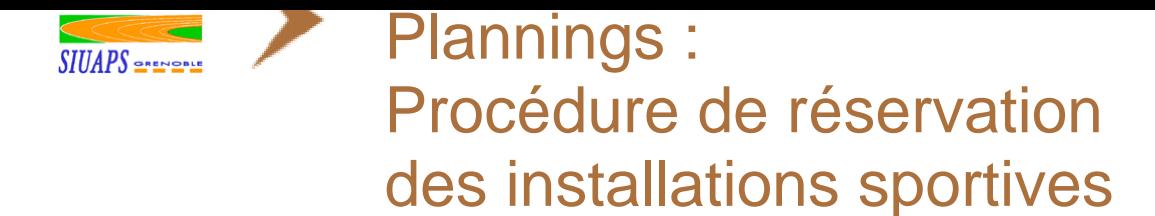

# 10 Gestion de ses demandes

Vérifiez que votre requête a été bien enregistrée en cliquant sur « lister et supprimer ses demandes » à partir de la page d'accueil de votre espace personnel.

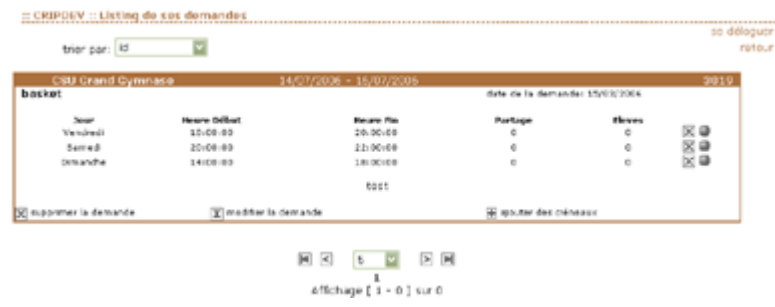

A partir de cet écran, vous pouvez

- vérifier vos requêtes,
- $\geq$  les modifier,
- $\blacktriangleright$  les supprimer
- voir leur acceptation / modification par le SIUAPS.

Si plusieurs pages sont nécessaires à l' affichage de vos demandes, vous pouvez modifier celui-ci et naviguer entre les différentes pages en utilisant le formulaire situé en bas de l'écran.

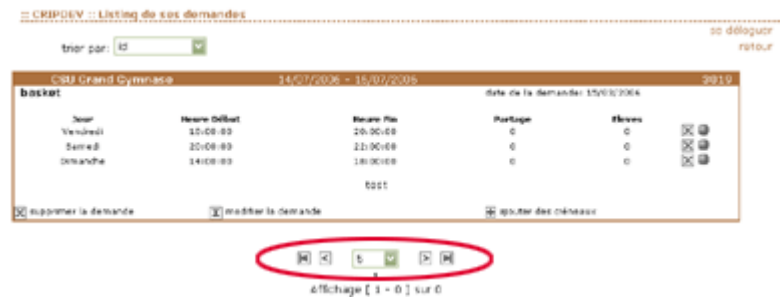